# **AllSolutions 10.0.17**

## **Online samenwerken**

\*\* Geen functionele wijzigingen \*\*

## **Algemeen**

\*\* Geen functionele wijzigingen \*\*

## **Basis**

### Besturing

#### Vindbaarheid website(s) door zoekmachines instelbaar

Bij de **Parameters AllSolutions** (MZZPAR) is het veld *Vindbaar in zoekmachines* toegevoegd. Hiermee wordt ingesteld of uw omgeving met zoekmachines zoals Google mag worden gevonden. Wanneer uw omgeving geen externe website heeft, is het immers niet nodig dat deze via zoekmachines gevonden wordt. Deze parameter is overigens alleen door AllSolutions te wijzigen.

#### Uitvoer

#### Excel-document mailen als pdf

In browsers met documenten kunt u via de actie **Document(en) mailen** documenten doorsturen naar andere personen. Het document wordt dan rechtstreeks naar het opgegeven e-mailadres verstuurd. Tot nu toe kon u bij het doorsturen van Word-bestanden aangeven of u het bestand hierbij automatisch in een PDF-bestand wilde omzetten. (En de pdfversie aanvullend laten opslaan in het documentenarchief.) Vanaf deze versie is het nu ook mogelijk om Excel-bestanden als PDF-bestand te versturen.

### Vrije velden

#### Kenmerken bij lidmaatschap vastleggen

Een vrij veld kunt u maar één keer bij een entiteit vastleggen. Wanneer u meerdere gegevens bij een lid wilt vastleggen, had u tot op heden daarvoor dus ook meerdere vrije velden nodig.

In deze versie zijn daarom zogenaamde **Kenmerken** geïntroduceerd. Hiermee kunt u bij **Vrije Velden** (MVVVLD) aangeven of u deze ook als 'kenmerk' wilt gebruiken bij de lidmaatschappen. Zodra u voor lidmaatschappen (tabel = 'le01') minimaal één vrij veld als kenmerk markeert, verschijnt in de browser met **Lidmaatschappen** (MLEDEN) automatisch de shortcut **Kenmerken**. Via deze shortcut kunt u het vrije veld vervolgens meerdere keren als kenmerk bij een lid opslaan.

Daarnaast kunt u bij het vrije veld nu ook aangeven of u een periode (vanaf – t/m datum) en/of notitie wilt vastleggen. En tevens binnen welke bedrijven/afdelingen u het lidmaatschapskenmerk wilt gebruiken en laten tonen.

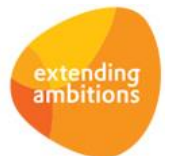

## **Website**

#### Documenten op featurepagina's opnemen

Met de featurepagina kunt u een aantrekkelijke webpagina maken. De featurepagina bestaat uit een aantal banden en kolommen, waarop u verschillende onderdelen kunt plaatsen, zoals video's, (rotator) afbeeldingen, teksten, (tekst)pagina's, (andere) featurepagina's, nieuwsgroepen, documenten en een twitter stream. U beheert de featurepagina's in de functie **Pagina's** (MPAGIN).

Bij het onderdeel *Documenten* zijn de volgende instellingen toegevoegd:

- *Standaardtitel tonen*: Hiermee kunt u de kolomtitel 'Documenten' naar keuze tonen of verbergen.
- *Datum en tijd tonen bij documenten*
- *Map* en *Submap* (waaruit de documenten moeten worden getoond; leeg = alle documenten tonen)

Wanneer u bij een featurepagina de documenten in (sub)mappen indeelt, kunt u het onderdeel *Documenten* meerdere keren op een featurepagina opnemen. Per documentenkolom geeft u vervolgens aan uit welke (sub)map u de documenten wilt tonen.

In de functie **Mappen** (MBDMAP) beheert u de mappen en kunt u per (sub)map aangeven of u deze bij de entiteit *Pagina* wilt gebruiken. Vergeet hierbij niet om de anonieme gebruiker voor de betreffende map te autoriseren wanneer de featurepagina met het documenten-onderdeel is opgenomen in uw publieke website. Rechten om de documenten in de map te kunnen *raadplegen* zijn hiervoor voldoende.

#### Featurepagina's in nieuwslijst opnemen

U kunt per gebruiker instellen of aan de linkerkant van het scherm het onderdeel *Nieuws* wordt getoond. In dit onderdeel vindt de gebruiker alle pagina's die als nieuws zijn gepubliceerd. Tot nu toe kon u alleen tekstpagina's hier als nieuws opnemen met het veld *Nieuwslijst* in de pagina, naar keuze publiek of niet-publiek/beveiligd.

Vanaf deze versie kunt u ook featurepagina's op deze manier in het onderdeel *Nieuws* publiceren. Hiermee kunt u nu ook een featurepagina gebruiken om een aantrekkelijke nieuwspagina op te maken.

### Website – webwinkel

#### Aanmaken nieuwe relatie/debiteur vanuit webwinkel-bestelling verbeterd

Bestellingen vanuit de webwinkel worden niet automatisch als definitieve order in de module **Logistiek** aangemaakt. Deze bestellingen moeten eerst worden gecontroleerd, aangevuld en verwerkt met de functie **Webwinkel-bestellingen**  (MWPSHP). Vanuit deze functie is het mogelijk om op basis van de ingevoerde gegevens een nieuwe relatie/debiteur aan te maken.

In deze versie zijn diverse verbeteringen in het formulier doorgevoerd. Wanneer u bij een bestelling een nieuwe relatie wilt aanmaken, wordt voortaan het veld om de bestelling aan een bestaande relatie te koppelen niet meer getoond. Hierdoor kunt u duidelijker zien (en aangeven) wanneer een nieuwe relatie en/of debiteur wordt aangemaakt.

## **Business Intelligence**

#### Doorstart vanuit legenda naar overzicht snapshot

Bij de grafische rapportage kunt u instellen welke informatie u in de legenda wilt tonen. U heeft hierbij de keuze uit *Standaard*, *Beperkt*, *Alleen kleurverklaring* en *Geen*. Wanneer u kiest voor de eerste twee opties wordt bij de *Rapportage eigenschappen* (onder de grafische rapportage) onder andere getoond welk snapshot het betreft.

Vanaf deze versie kunt u hierop klikken om direct naar het overzicht van het snapshot te navigeren. Zo kunt u de vastgelegde gegevens sneller en gemakkelijker raadplegen en, indien gewenst, aanpassen. Ook heeft u op deze manier direct inzage in de query waarmee de snapshot is opgebouwd. Deze nieuwe navigatie is overigens alleen mogelijk als u geautoriseerd bent voor de functie **Snapshots** (MSNAPS).

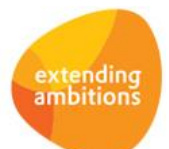

# **Document management**

#### Nieuw: Documenten via sjablonenset genereren

Met behulp van **Sjablonen** (MSJABL) kunt u bij diverse entiteiten standaard documenten genereren. In de praktijk wordt per entiteit vaak dezelfde standaard set van sjablonen gebruikt, bijvoorbeeld om een dossier op te bouwen. Daarnaast archiveert een groot aantal van onze klanten de gegenereerde documenten bij voorkeur per type in dezelfde documentenmap.

Vanaf deze versie kunt u **Sjablonensets** (MSJSET) definiëren, waarmee u meerdere sjablonen bij elkaar kunt clusteren. Daarnaast kunt u hiermee gericht aansturen in welke map en submap de uiteindelijke documenten automatisch worden gearchiveerd. Bij de sjablonenset geeft u aan bij welke entiteit u de set wilt gebruiken. Via de shortcut koppelt u één of meerdere **Sjablonen** (MSJABL), waarbij u per sjabloon aangeeft in welke map en submap u de documenten wilt laten opslaan.

Bij het genereren van een document bij een bepaalde entiteit kan de gebruiker aangeven of hij het document via een sjabloonset wil genereren. Kiest hij voor een sjablonenset, dan krijgt hij bij het volgende veld alleen de sjablonen aangeboden die in deze set zijn opgenomen. De gebruiker hoeft hierbij niet meer aan te geven in welke (sub)map hij het document wil opslaan. Dit wordt dan automatisch bepaald op basis van het geselecteerde sjabloon uit de sjablonenset.

Dit werkt overigens alleen wanneer u bij een entiteit minimaal één sjabloonset definieert.

**Let op!** Met de komst van de nieuwe functie voor sjablonensets zijn de controles op de aanwezige entiteiten bij de sjablonen aangescherpt. Voorheen was het mogelijk om ook in bijbehorende functies sjablonen te genereren als het sjabloon op het 'hoogste niveau' maar aan de entiteit was gekoppeld. (Zo kon een document bijvoorbeeld ook vanuit de hulpvragen of behandelingen worden gegenereerd als het sjabloon aan de entiteit 'dossiers' was gekoppeld.) Vanaf versie 10.0.17 is dit echter niet meer mogelijk. Daarom adviseren wij u bij de upgrade uw sjablonen hierop na te lopen.

#### Versiebeheer sjablonen toegevoegd

Wanneer u een document heeft gegenereerd, wilt u achteraf nog kunnen herleiden op basis van welk sjabloon deze is aangemaakt. Sjablonen kunnen echter tussentijds worden gewijzigd. Daarom is versiebeheer voor sjablonen toegevoegd.

In de browser met **Sjablonen** (MSJABL) is een actie **Nieuwe versie aanmaken** toegevoegd, waarmee u van een MS Office-sjabloon een nieuwe versie kunt aanmaken. Hierbij kunt u de nieuwe versie ook direct voorzien van een nieuwe naam. De oude versie van het sjabloon wordt automatisch gearchiveerd en in de diverse schermen wordt ter informatie het versienummer getoond.

Met de shortcut **Sjabloonversies** kunt u de voorgaande versies van het sjabloon terugvinden en raadplegen. In dit vervolgscherm kunt u met de actie **Documentversie promoveren** een oudere versie van het sjabloon weer de actuele versie maken. Hierbij krijgt deze nieuwe versie van het sjabloon wederom ook een nieuw versienummer toegekend.

Wanneer u een document genereert, wordt automatisch vastgelegd op basis van welke versie van het sjabloon het document is gemaakt. Hiervoor zijn de nieuwe velden *Sjablooncode* (bd02.sjabloon) en *Versienummer sjabloon* (bd02.sjabloon-versie-nr) aan de tabel toegevoegd. U kunt deze velden zelf toevoegen aan de weergaven van de diverse **Documenten** browsers.

## **HRM**

\*\* Geen functionele wijzigingen \*\*

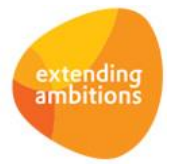

# **Financieel**

## Besturing

Automatisch koppelen transactieregels zonder specificatie factuurnummer (Elektronisch bankafschrift) Bij de **Banken (t.b.v. Euro-Betalingen binnen SEPA-zone)** (MBNKST) is het veld *Transactieregels verkoopfacturen zonder specificatie factuurnummer* toegevoegd. Hiermee stelt u in hoe u wilt omgaan met de transactieregels van een elektronisch bankafschrift, wanneer deze niet op basis van factuurnummer automatisch kunnen worden gekoppeld aan een openstaande post. U heeft hierbij de keuze uit de volgende mogelijkheden:

- *Niet koppelen*
- *Alleen koppelen bij match met één openstaande factuur*
- *Koppelen aan de oudste factuur met hetzelfde saldo*
- *Koppelen aan de jongste factuur met hetzelfde saldo*

Heeft u veel facturen met dezelfde bedragen? Dan kunt u met de eerste twee instellingen voorkomen dat de transactieregel automatisch aan een factuur van een andere debiteur/crediteur wordt gekoppeld.

## Debiteuren - stamgegevens

#### Direct overzicht getoond bij (harde) rol als debiteur

Wanneer de ingelogde gebruiker een (harde) rol als debiteur heeft, wordt in de browser met **Debiteuren** (MDEBST) altijd maximaal één record getoond. Voortaan wordt in deze situatie direct het overzicht van de debiteur geopend, zodat u de bijbehorende gegevens direct kunt inzien. U hoeft het record dan niet meer eerst open te klikken.

## Debiteuren – handmatige facturen

#### Veld 'Factuuromschrijving' vergroot

Bij de **Handmatige Facturen** (MHDFKT) is het aantal posities van het veld *Factuuromschrijving* uitgebreid van 22 naar 60.

### Debiteuren – openstaande posten

#### Aanmaningstekst afdrukken bij aanmanen per openstaande post

Bij de **Debiteuren** (MDEBST) kunt u instellen of u deze wilt aanmanen. U heeft hierbij drie mogelijkheden: *Niet aanmanen, Per openstaande post* en *Verzameld*. Wanneer u heeft gekozen voor aanmanen per openstaande post, gebruikt het systeem de oorspronkelijke factuur als aanmaning. De aanmaning wordt dan in dezelfde lay-out afgedrukt als de factuur, op basis van het **AUTO-sjabloon** (MFORMA) van de betreffende factuur, met de volgende wijzigingen:

- Documentomschrijving (bijvoorbeeld i.p.v. 'Factuur' staat er 'Aanmaning' is afhankelijk van de omschrijving in de **Aanmaningsdefinities** (MVRSTA))
- Openstaand saldo van de factuur wordt afgedrukt (in blok100)
- Vanaf deze versie kunt u ook de aanmaningstekst opnemen (in blok101).

Om deze gegevens daadwerkelijk te laten afdrukken, moeten de blokken 100 en 101 en het kopveld <*AISDocumentOmschrijving>* opgenomen zijn in het AUTO-sjabloon voor de betreffende factuur. Het nieuwe blok kunt u zelf als volgt bovenaan of onderaan uw AUTO-sjablonen voor facturen toevoegen:

*<sblok101> <Aanmaningstekst> </sblok101>*

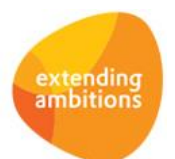

Pagina 4 van 9

## Crediteuren - stamgegevens

#### Direct overzicht getoond bij (harde) rol als crediteur

Wanneer de ingelogde gebruiker een (harde) rol als crediteur heeft, wordt in de browser met **Crediteuren** (MKRDST) altijd maximaal één record getoond. Voortaan wordt in deze situatie direct het overzicht van de crediteur geopend, zodat u de bijbehorende gegevens direct kunt inzien. U hoeft het record dan niet meer eerst open te klikken.

## Crediteuren – inkoopfacturen/openstaande posten

#### Wijzigen autorisatieroute inkoopfactuur/openstaande post aangepast

In de functie **Inkoopfacturen** (MINFKT) en **Openstaande Posten Crediteuren** (MWZOPK) kunt u via de gelijknamige shortcut de **Autorisatieroute** raadplegen en, indien nodig, deze aanpassen wanneer u hiervoor geautoriseerd bent. Vanwege integriteitsoverwegingen is het vanaf deze versie niet meer mogelijk om records van personen te verwijderen, wanneer deze al hebben gefiatteerd. Daarnaast is het ook niet meer mogelijk om hier de fiatteerdatum/-tijd in te voeren om handmatig te registreren dat een persoon heeft gefiatteerd.

### Elektronische bankafschriften

#### Automatische matching transactieregels verbeterd

Bij de functie **Inlezen Elektronische Bankafschriften** (VIMEAF) worden de transactieregels automatisch gekoppeld aan inkoop- of verkoopfacturen. De logica met betrekking tot deze automatische matching is in deze versie verbeterd, zodat minder transactieregels handmatig gekoppeld hoeven te worden. Daarnaast kunt u vanaf deze versie bij de bank instellen hoe u wilt omgaan met de transactieregels van een elektronisch bankafschrift, wanneer deze niet op basis van factuurnummer automatisch kunnen worden gekoppeld aan een openstaande post. Zie hiervoor het onderdeel *Financieel > Besturing* in deze release notes.

#### Vaste activa - overzichten

#### Kostendrager op Overzicht Waardeverloop Vaste Activa toegevoegd

In het **Overzicht Waardeverloop Vaste Activa** (PWRDVA) is ter informatie de kolom *Kostendrager* (van het vast actiefdeel) toegevoegd.

### Financieel verslaggenerator

#### Selectie op kostendragers en intercompany -codes per kolom toegevoegd

De mogelijkheden om met de **Financieel Verslaggenerator** een financiële rapportage op te bouwen zijn uitgebreid. Vanaf deze versie kunt u bij **Kolomindelingen** (MKOLOM) per kolom aangeven welke selectie van kostendragers en/of intercompany-codes u in uw financiële rapportage wilt opnemen. Hiervoor zijn in de browser met kolommen (onder de kolomindeling) de nieuwe shortcuts **Kostendragers** en **Intercompany-codes** toegevoegd. Via deze shortcuts kunt u de gewenste selecties vastleggen. Voorheen kon u dit alleen per kolomindeling (op een hoger niveau) instellen.

Hierdoor heeft u bijvoorbeeld de mogelijkheid gekregen om in een financiële rapportage meerdere kolommen op te nemen, waarbij elke kolom de financiële cijfers van een bepaalde (selectie van) kostendrager(s) toont. De (zelfgemaakte) financiële rapportage kunt u afdrukken met de functie **Overzicht Financieel Verslag** (PFINVS).

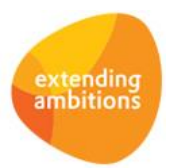

## Grootboekinterface

#### Importeren van doorbelasting op projecten/werkorders mogelijk

Met de functie **Inlezen interface Grootboek** (VASCII) kunt u grootboekmutaties (journaalposten) importeren. In deze versie is het mogelijk om ook de doorbelasting van kosten op projecten en/of werkorders te importeren. Hiervoor zijn extra kolommen in het importsjabloon toegevoegd. In de kolom *Bestemming* (gi75.bestemming) geeft u voortaan per mutatie aan of deze wilt inlezen in het *Grootboek (G),* op een *Project (P)* of op een *Werkorder (W).* In de kolom *Nummer*  (gi75.nummer) vult u vervolgens het nummer van de gewenste grootboekrekening, het project of de werkorder in. De kolom *Grootboekrekening* (gi75.gbnr) is hiermee komen te vervallen. Wanneer u mutaties wilt inlezen op projecten vult u ook de kolommen *Subprojectnummer*, *Projectfasenummer* en de *Kostencomponentcode*.

De geïmporteerde gegevens kunt u inzien en controleren met de functie **Informatie Interface Grootboek** (IASCII). Hierna verwerkt u de boekingen met de functie **Verwerken Interface Grootboek** (VEXTVE). Hierbij worden overigens dezelfde controles uitgevoerd als bij boekingen die handmatig worden ingevoerd en verwerkt.

# **Leden**

## Lidmaatschappen

#### Kenmerken bij lidmaatschap vastleggen (vrije velden)

Het is al lange tijd mogelijk om onder andere bij **Lidmaatschappen** (MLEDEN) vrije velden vast te leggen. Deze vrije velden kunt u zelf definiëren met de functie **Velden** (MVVVLD) en met de actie **Vrije velden instellen** (in het part **Applicatiebeheer** aan de rechterkant) toevoegen aan het formulier. Het is ook mogelijk om vrije velden via een speciale actie in de browser te onderhouden. U kunt hiervoor met de functie **Knoppen** (MVVBUT) zelf een formulier met vrije velden definiëren.

Tot op heden kon u een vrij veld maar één keer bij een entiteit vastleggen. Wanneer u meerdere gegevens bij een lid wilde vastleggen, had u daarvoor dus ook meerdere vrije velden nodig.

Vanaf deze versie zijn daarom zogenaamde **Kenmerken** geïntroduceerd. Hiermee kunt u bij **Vrije Velden** (MVVVLD) aangeven of u deze ook als 'kenmerk' wilt gebruiken. Wanneer u voor lidmaatschappen (tabel = 'le01') minimaal één vrij veld als kenmerk markeert, verschijnt in de browser met **Lidmaatschappen** (MLEDEN) automatisch de shortcut **Kenmerken**. Via deze shortcut kunt u het vrije veld vervolgens meerdere keren als kenmerk opslaan.

Daarnaast kunt u bij het vrije veld nu ook aangeven of u een periode (vanaf – t/m datum) en/of notitie wilt vastleggen. En tevens bij welke bedrijven/afdelingen u het kenmerk wilt gebruiken en laten tonen.

## **Donateurs**

\*\* Geen functionele wijzigingen \*\*

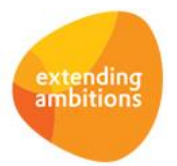

# **CRM**

## Relaties

#### Direct overzicht getoond bij (harde) rol als relatie

Wanneer de ingelogde gebruiker een (harde) rol als relatie heeft, wordt in de browser met **Relaties** (MRELAT, MRLORG, MRLPRS, MRLSCH en MRLBST) altijd maximaal één record getoond. Voortaan wordt in deze situatie direct het overzicht van de relatie geopend, zodat u de bijbehorende gegevens direct kunt inzien. U hoeft het record dan niet meer eerst open te klikken.

# **Onderwijs**

\*\* Geen functionele wijzigingen \*\*

# **Projecten**

## Besturing

#### Afboekingsredenen factuurregels toegevoegd

Bij conceptfacturen voor projecten heeft u de mogelijkheid om projectfactuurregels niet volledig aan de klant door te belasten of een extra bedrag in rekening te brengen. Vanaf deze versie kunt u bij de **Parameters Projecten** (MPRPAR) instellen of de gebruiker een afboekingsreden moet opgeven, wanneer hij in **Conceptfacturen** (MKONSE) bij een factuurregel het veld *Rest later factureren* uitvinkt. Hiervoor is het veld *Reden verplicht bij af-/opboeking conceptfactuurregel* in de parameters onder het kopje *Facturering* toegevoegd. Bij het verwerken van de facturen wordt het onderhanden werk van het niet gefactureerde deel tegen kostprijs geboekt op de grootboekrekening die is vastgelegd bij de gekoppelde afboekingsreden. Wanneer een extra bedrag in rekening is gebracht, wordt de kostprijs verhoogd en de grootboekrekening die bij de redencode is vastgelegd, gecrediteerd voor het verschil tussen onderhanden werk en kostprijs.

De algemene tabel met redenen beheert u met de nieuwe functie **Afboekingsredenen Projectfacturen** (MAFBRP).

#### Tekst op certificaat afdrukken

Bij de **Certificaten** (MCERTI) is het veld *Tekst op certificaat* toegevoegd, waarmee u nu ook de mogelijkheid heeft een korte uitleg van de training/opleiding op het certificaat af te drukken. Hiervoor kunt u het AUTO-sjabloon voor het cursuscertificaat het veld <*AISCertificaattekst>* opnemen.

## Cursussen

#### Tekst bevestigingsmail online aanmelding per cursus instellen

Het is mogelijk om uw cursusaanbod op uw website aan te bieden, waarbij relaties zich online kunnen inschrijven voor een cursus. De online aanmeldingen worden hierbij automatisch verwerkt in de cursusadministratie.

Bij de **Parameters Projecten** (MPRPAR) kunt u in het onderdeel *Online aanmelding – bevestigingsmail* de standaardtekst instellen die in de bevestigingsmail wordt afgedrukt, zowel voor een definitieve inschrijving, als voor een deelnemer die op de wachtlijst is geplaatst.

Vanaf deze versie kunt u bij de **Cursussen** (MCURSU) afwijkende teksten voor de bevestigingsmail vastleggen. Wanneer u bij een cursus afwijkende teksten heeft ingevuld, worden deze teksten gebruikt in plaats van de standaardteksten uit de parameters. Dit geeft u meer flexibiliteit om op maat aan te geven welke teksten u in de bevestigingsmail wilt opnemen.

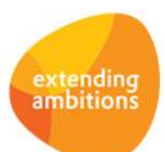

#### Extra velden in sjabloon (cursus)certificaat beschikbaar

In het AUTO-sjabloon voor het (cursus)certificaat kunt u vanaf deze versie de volgende velden gebruiken:

- *AISOnzeReferentie* (<projectnummer>/<subprojectnummer>/<regelnummer deelnemer>)
- *AISCertificaattekst* (tekst zoals vastgelegd bij het certificaat van de cursus)
- *AISLokatienaam, AISLokatieAfdeling, AISLokatieSubafdeling, AISLokatieStraat, AISLokatieNummer, AISLokatieAppendix, AISLokatiepostcode, AISLokatieProvincie en AISLokatiePlaats* (van de cursuslocatie)

Alle velden plaats u in het sjabloon tussen zogenaamde 'vishaken', zoals bijvoorbeeld: <*AISOnzeReferentie*>. De documenten drukt u af met de functie **Afdrukken Certificaten** (PCERTW).

#### Extra velden in e-mail goedkeuringsverzoek cursusleiders toegevoegd

Het is mogelijk om per cursusdag een of meerdere (mogelijke) externe cursusleiders (relaties) te registreren. Met de functie **Versturen Goedkeuringsverzoeken Cursusleiders** (VGENGK) kan via het systeem automatisch een e-mail verstuurd worden naar de geregistreerde cursusleiders bij de cursus(dag), waarin goedkeuring wordt gevraagd voor het geven van de cursus op de geplande datum. Per cursusleider kunt u handmatig onderhouden wat de status is van het goedkeuringsverzoek, op welke de datum het verzoek is verstuurd en (eventueel) is goedgekeurd. Hierbij is per cursusleider ook een notitieveld beschikbaar.

In deze versie is de e-mail met het goedkeuringsverzoek aangepast, zodat nu ook de volgende gegevens automatisch worden afgedrukt: *cursustype*, *cursuslocatie*, *contactpersoon* (incl. telefoonnummer en e-mailadres), *cursusdata en – tijden* en *notitie*. (U hoeft hiervoor dus niets in te stellen.) Bij het versturen van het e-mailbericht gebruikt het systeem het standaard e-mailsjabloon zoals vastgelegd in de functie **E-mailsjablonen** (MMAILS).

### Facturering

#### Factuurregels conceptfactuur gemakkelijker raadplegen

In de browser met **Conceptfacturen** (MKONSE) is de shortcut **Factuurregels** toegevoegd, waarmee u direct naar de browser met factuurregels kunt gaan. Voorheen waren de factuurregels alleen vanuit dit scherm te benaderen via de shortcut **Projecten** U heeft hiermee nu in één browser een compleet overzicht van de projectgegevens en alle factuurregels op de conceptfactuur, zodat u deze gemakkelijker kunt controleren en aanpassen, indien gewenst.

#### Doorschuiven factuurregels conceptfactuur

In de functie **Conceptfacturen** (MKONSE) is in de browser met **Factuurregels** de actie **Wel/niet doorschuiven van de conceptregel** toegevoegd. Hiermee kunt u gemakkelijk een of meerdere regels doorschuiven naar de eerstvolgende factuur. Wanneer u deze actie op een factuurregel toepast, wordt deze regel bij het definitief afdrukken van de factuur automatisch verwijderd. Voorheen was het alleen mogelijk om regels door te schuiven door de betreffende regels fysiek uit de conceptfactuur te verwijderen. Hierbij was bij de conceptfactuur echter niet meer zichtbaar welke regels waren doorgeschoven. U kunt een factuurregel overigens ook nog steeds gedeeltelijk doorschuiven door de regel te bewerken (aantal, tarief en bedrag) en in de regel aan te geven dat u de rest later wilt factureren.

De nieuwe kolom *Doorschuiven* geeft nu aan of de regel doorgeschoven wordt. Deze kolom wordt automatisch aan de standaard weergaven in het scherm met de factuurregels toegevoegd. Heeft u eigen weergaven in deze browser aangemaakt, dan kunt u deze kolom zelf hieraan toevoegen.

#### Afboekingsredenen factuurregels

Bij het wijzigen van **Factuurregels** van **Conceptfacturen** (MKONSE) kunt u aangeven of de rest later gefactureerd moet worden. Vanaf deze versie kunt u bij de **Parameters Projecten** (MPRPAR) instellen of de gebruiker ook een afboekingsreden moet opgeven, wanneer hij het veld *Rest later factureren* uitvinkt. De algemene tabel met redenen kunt u onderhouden met de functie **Afboekingsredenen Projectfacturen** (MAFBRP).

Bij het verwerken van de facturen wordt het onderhanden werk van het niet gefactureerde deel tegen kostprijs geboekt op de grootboekrekening die is vastgelegd bij de gekoppelde afboekingsreden. Wanneer een extra bedrag in rekening wordt gebracht, wordt de kostprijs verhoogd en de grootboekrekening die bij de redencode is vastgelegd, gecrediteerd voor het verschil tussen onderhanden werk en kostprijs.

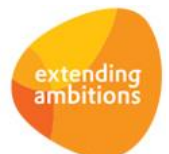

# **Capaciteitsplanning**

\*\* Geen functionele wijzigingen \*\*

## **Urenregistratie**

\*\* Geen functionele wijzigingen \*\*

# **Configuraties**

\*\* Geen functionele wijzigingen \*\*

## **Service en Onderhoud**

\*\* Geen functionele wijzigingen \*\*

## **Logistiek**

### Besturing

#### Aantal gepickte goederen automatisch bepalen

Bij de **Parameters Verkopen** (MVKPAR) is in het onderdeel *Orders* het nieuwe veld *Aantal gepickt op picklijst initieel vullen* toegevoegd. Hiermee stelt u in of u bij het genereren van de picklijsten het aantal gepickte goederen al automatisch wilt laten vullen met het aantal te picken goederen dat bij de order is vastgelegd.

### Verkoop en verhuur – Magazijnhandelingen

#### Actie 'Wel/niet alles als gepickt registreren' bij picklijstregels aangepast

In de functie **Gereedmelden Picklijsten** (MPAKLS) kunt u in de browser met picklijstregels het veld *Aantal gepickt* bij alle regels automatisch laten vullen met de actie *Aantal op picklijst*. De werking van deze actie is aangepast, zodat u deze voortaan ook weer kunt terugdraaien door nog een keer op deze actie te klikken. De naam van de actie is dan ook gewijzigd naar **Wel/niet alles als gepickt registreren**.

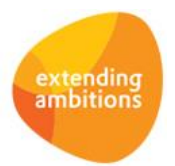

Pagina 9 van 9